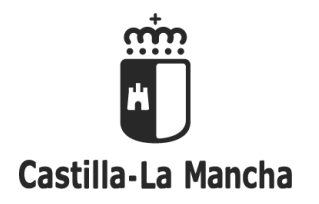

# **PRUEBAS DE CERTIFICACIÓN DE NIVEL DE IDIOMAS**

## **INSTRUCCIONES PARA EL PAGO Y ACREDITACIÓN DEL PRECIO PÚBLICO**

Las personas **admitidas** para realizar el pago del precio público deberán:

- **1. REALIZAR EL PAGO DEL PRECIO PÚBLICO** correspondiente, **únicamente** durante los **cinco días hábiles** siguientes al de la publicación del listado definitivo de personas admitidas y no admitidas para realizar el pago.
- **2. ACREDITAR EL PAGO REALIZADO** en el mismo plazo establecido para el pago del precio público.

# **1. PAGO DEL PRECIO PÚBLICO**

La **cuantía del precio público a abonar deberá** consultarse en la **Secretaría Virtual** de la plataforma EducamosCLM ("**CÓMO VAN MIS TRÁMITES**" → seleccionar el nombre del solicitante en la pantalla "**Mis solicitudes**" → elegir en el menú emergente "**Datos de la solicitud**". Y en la pantalla del seguimiento, en el apartado INFORMACIÓN DEL PRECIO PÚBLICO A ABONAR)

El pago podrá realizarse de dos formas:

- 1. A través de la pasarela de pago disponible en la Plataforma EducamosCLM
- 2. Cumplimentando el modelo 046 disponible en el Portal Tributario de la Consejería de Hacienda y Administraciones Públicas [\(http://portaltributario.jccm.es/\)](http://portaltributario.jccm.es/), con las modalidades de pago que se detallan en el mismo.

### **1.1. PAGO A TRAVES DE LA PLATAFORMA EDUCAMOSCLM**

Se habrán de realizar los siguientes pasos:

Tendrá que entrar en la **Secretaría Virtual** la persona que haya presentado la solicitud, en "**CÓMO VAN MIS TRÁMITES**"→ seleccionar el nombre del solicitante en la pantalla "**Mis solicitudes**" → elegir en el menú emergente "**Pago de tasas/Precios públicos**"

Se accede a la pantalla "**PAGO DE TASAS Y PRECIOS PÚBLICOS**" con los datos del pago a realizar.

Pulsando el botón "**Aceptar**" (arriba, a la derecha), se conectará con la PLATAFORMA DE PAGO DE LA CONSEJERÍA DE HACIENDA Y ADMINISTRACIONES PÚBLICAS.

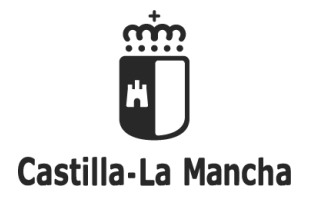

#### PLATAFORMA DE PAGO Y PRESENTACIÓN DE TRIBUTOS Y OTROS INGRESOS

Oficina electrónica. Consejería de Hacienda y Administraciones Públicas

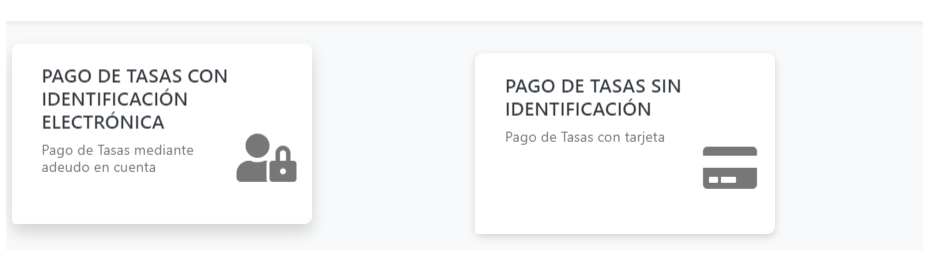

Habrá que elegir la modalidad de pago, -mediante **adeudo en cuenta** (con identificación electrónica) o con **tarjeta** (sin identificación)-, y seguir los pasos que se indiquen en las sucesivas pantallas del trámite.

(**IMPORTANTE**) Se llegará a la pantalla en la que se podrá **descargar el justificante de pago.** (No confundir con el recibo del pago emitido por la entidad bancaria).

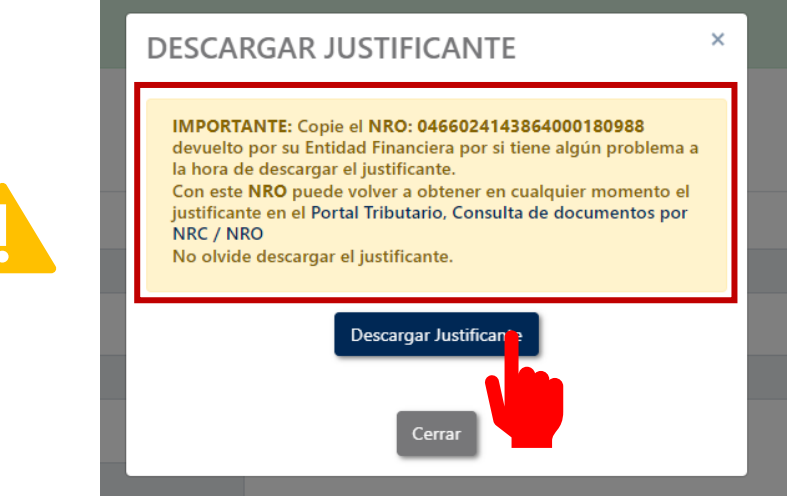

Al cerrar esta ventana se mostrará el resultado de la operación con los datos del pago.

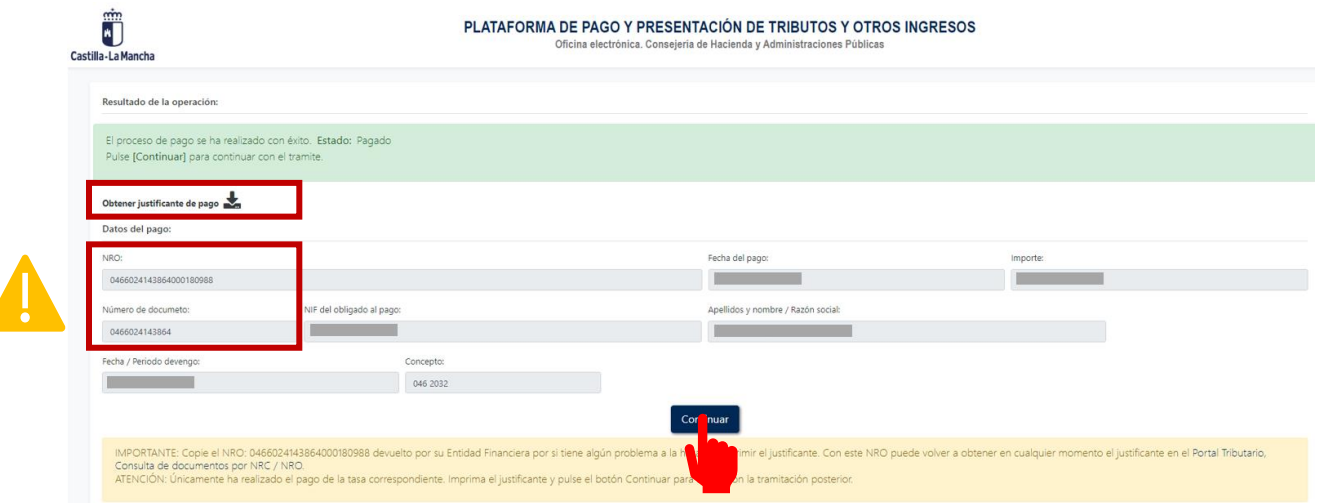

Pulsando el botón "Continuar" se llegará a la siguiente pantalla:

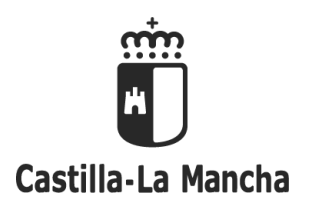

**IMPORTANTE:** Es necesario pulsar en "**Aceptar**" para volver a la Secretaría Virtual y que se guarden en ella los datos del pago realizado.

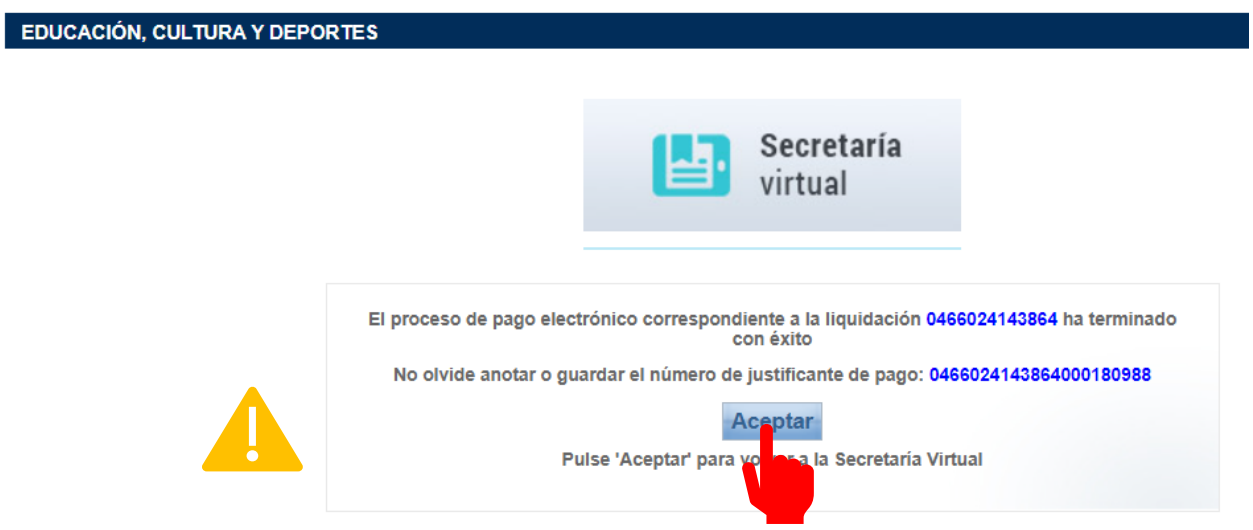

# **1.2. PAGO CUMPLIMENTANDO EL MODELO 046 A TRAVÉS DEL PORTAL TRIBUTARIO**

Habrá que acceder al **modelo 046** en el siguiente enlace:

[https://modelos-tributos.jccm.es/webgreco/modelos/jsp/cumplimentacion/GreJspModelo046\\_2012\\_P.jsp](https://modelos-tributos.jccm.es/webgreco/modelos/jsp/cumplimentacion/GreJspModelo046_2012_P.jsp)

(Alternativamente, puede encontrar el modelo 046 en el Portal Tributario de la Consejería de Hacienda y Administraciones Públicas [\(http://portaltributario.jccm.es/\)](http://portaltributario.jccm.es/) en "Mod. 046. Tasas, precios públicos y otros ingresos")

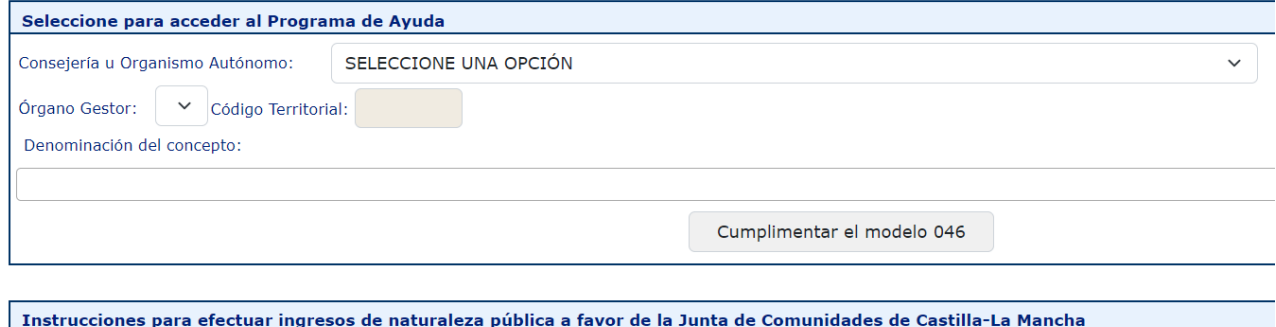

Modelo 046. Tasas, precios públicos, sanciones y otros ingresos

Se habrán de completar las tres fases del procedimiento que se indican en el apartado "Instrucciones para efectuar ingresos de naturaleza pública a favor de la Junta de Comunidades de Castilla-La Mancha"

En el formulario deberá incluirse la siguiente información:

- Consejería u Organismo Autónomo: Consejería de Educación, Cultura y Deportes
- Órgano gestor: Servicios Centrales Educación, Cultura y Deportes
- Código territorial: EC0001

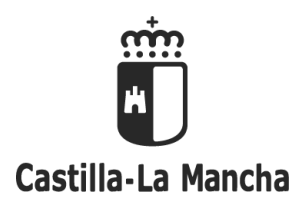

- Denominación del concepto: 2032 Precio público de enseñanzas de idiomas, música, danza y diseño.
- La fecha de devengo será la fecha en la que se cumplimenta el modelo 046.
- En el apartado "Obligado/a al pago", se deberán indicar los datos identificativos de la persona admitida. En caso de que esta sea menor de edad, se indicarán los datos de la persona que haya presentado la solicitud para las pruebas (padre, madre, tutor o tutora legal). (En caso de ser **Extranjero sin obligación de contar con NIF,** se marcará la casilla al efecto y se rellenarán los datos correspondientes).
- En el apartado "Liquidación", en el cuadro **Descripción** se hará constar el DNI y el nombre completo de la persona admitida, la prueba o pruebas que vaya a realizar, y si le es aplicable alguna de las bonificaciones de pago del precio público.
- En el total a ingresar se indicará la tasa a abonar que corresponda a cada solicitante, que será la que aparece en el seguimiento de la solicitud, en la Secretaría Virtual.

Una vez cumplimentado y validado el formulario se generará el modelo 046. Una vez generado, para realizar el pago se podrá optar por una de las dos opciones siguientes:

A) **Pago presencial**, para lo cual se habrá de imprimir el impreso de documento de pago 046 en formato PDF y presentarlo en cualquiera de las entidades de crédito colaboradoras con la Junta de comunidades de Castilla-La Mancha.

B) **Pago electrónico**, mediante tarjeta o adeudo en cuenta.

**IMPORTANTE**: Al realizar la operación de pago se habrá de prestar atención en la pantalla que muestre la opción "**Descargar Justificante**", para obtener el documento justificativo del pago efectuado en formato PDF. (No confundir con el recibo del pago emitido por la entidad bancaria).

(La información relativa a las entidades de crédito colaboradoras con la Junta de Comunidades de Castilla-La Mancha para realizar el pago presencial, así como los requisitos de la oficina electrónica y las entidades adheridas al sistema de pago electrónico pueden consultarse en las instrucciones indicadas anteriormente)

# **2. ACREDITACIÓN DEL PAGO REALIZADO**

#### **2.1. Si el pago se ha realizado a través de la plataforma EducamosCLM:**

**La comprobación del pago se realizará de oficio** por la Administración Educativa.

▪ No obstante, la Administración podrá requerir a las personas interesadas que aporten la documentación justificativa del pago cuando no pueda efectuar de oficio la citada comprobación.

#### **2.2. Si el pago se ha realizado cumplimentando el modelo 06 a través del Portal Tributario**

Se tendrá que presentar el justificante de pago, mediante el formulario "**Presentación de Justificante de Pago**", disponible en la Secretaría Virtual de la plataforma EducamosCLM en "**CÓMO VAN MIS TRÁMITES**"→ seleccionar el nombre del solicitante en la pantalla "**Mis solicitudes**" → elegir en el menú emergente "**Presentar documentación adicional**".

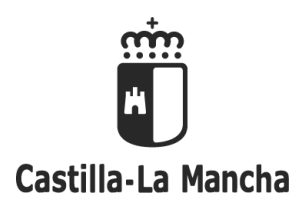

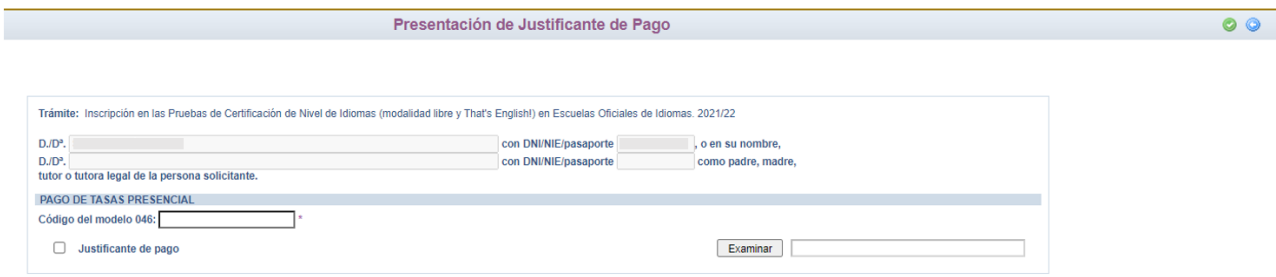

- 1. En "Codigo del modelo 046" se indicará el **nº de justificante de la autoliquidación**.
- 2. Para presentar el **justificante**, marcando la casilla "Justificante de pago" se habilitará el botón "Examinar" para buscar el documento en el dispositivo electrónico y adjuntarlo.

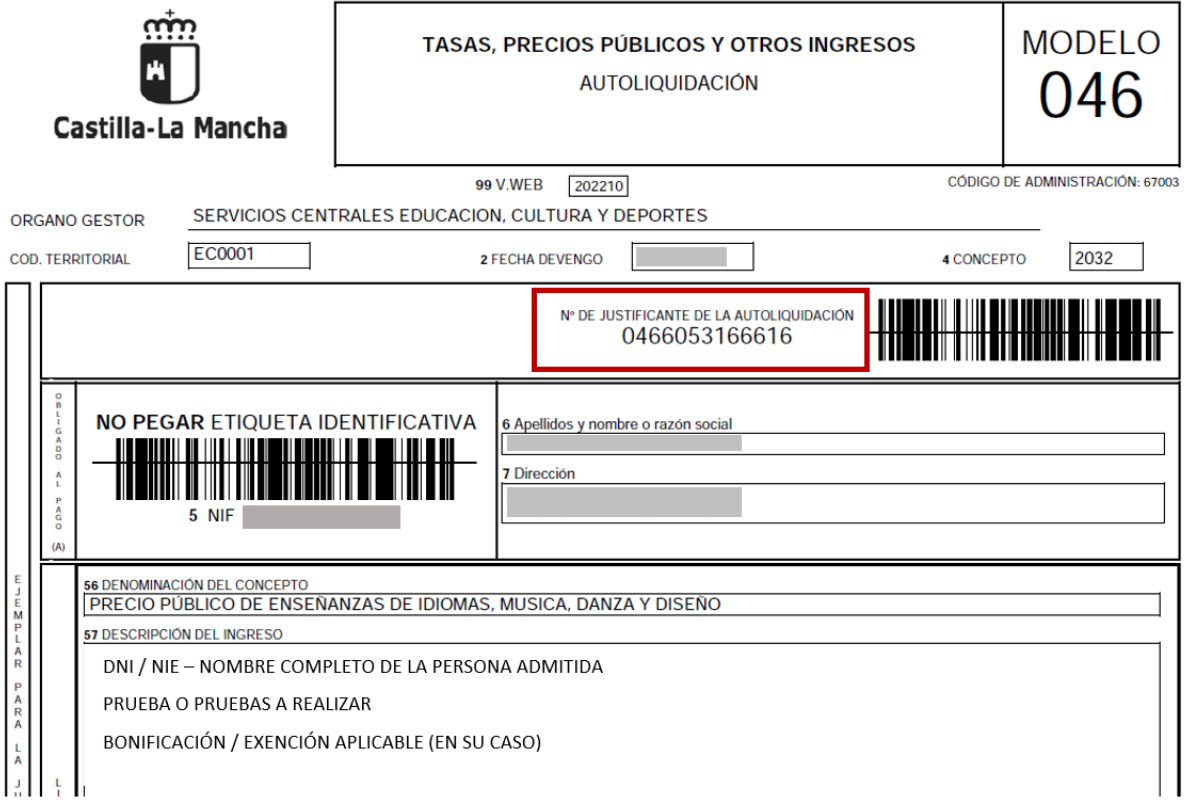

▪ Si el pago se ha realizado de forma electrónica, en el justificante, -que se habrá obtenido en la operación de pago y una vez realizado este-, deberá constar el **NRC** (Número de referencia completa) o el **NRO** (Número de referencia de la operación), la fecha y el importe pagado.

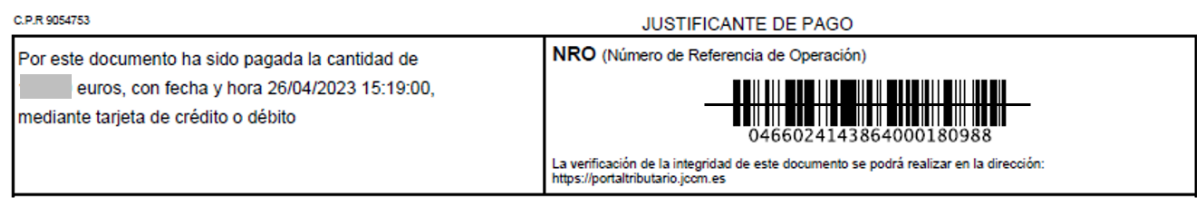

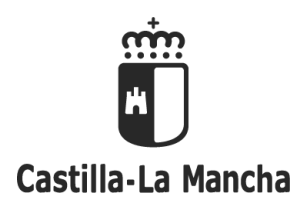

Si el pago se ha realizado de forma presencial, en el justificante (modelo 046) deberá constar la validación mecánica (o en su defecto, sello) por la entidad financiera en la que se ha hecho el ingreso.

**IMPORTANTE: El nº de justificante de la autoliquidación que ha de introducirse en el formulario es el del documento que contenga los datos indicados anteriormente (NRO / NRC o validación mecánica)**

3. Pulsando el botón verde "Aceptar" del formulario anteriormente indicado se subirá el justificante a la plataforma.